# **Junior Prommer**

## Der Prommer für alle ATARI ST-Rechner

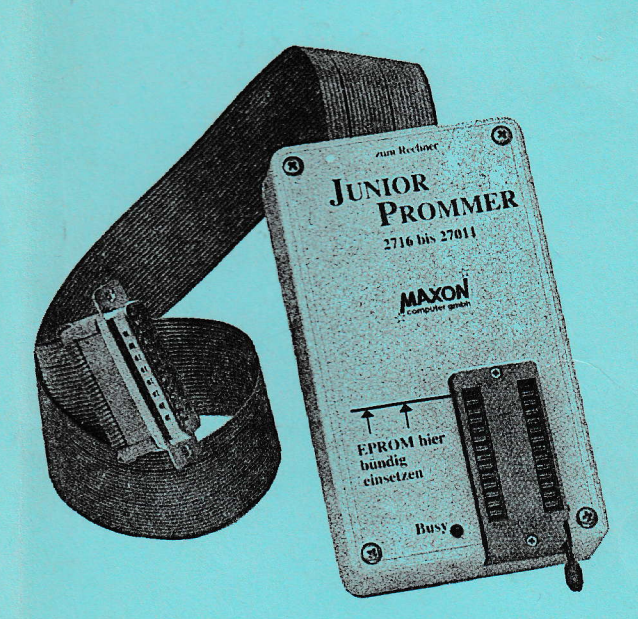

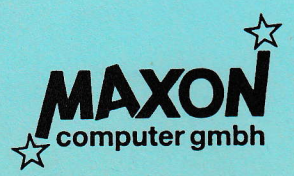

Ein Produkt der MAXON Computer GmbH

# Junior Prommer

# Der Prommer für alle ATARI-ST Rechner

## 1. Einleitung

-

-

Wir dürfen Sie zum K auf des Junior Prommers beglückwünschen. Mit dem Junior Prommer be-<br>sitzen Sie ein Programmiersystem, mit dem es möglich ist, Daten bzw. Programme aus Speicher-Chips oder auch von Diskette einzulesen, diese ggf. im integrierten Monitor zu manipulieren und wieder auf Diskette zu speichern oder in programmierbare Speicher-Chips (2.B. EpROMs) einzubrennen. Die vielfältigen Möglichkeiten, die Ihnen dabei geboten werden, sind erst durch die vol1ständig mcnügesteuerte software kinderleicht realisierbar geworden.

Selbstverständlich wird der Juniot Prommer vollständig durch die Software gesteuert, d.h. man braucht sich nicht um die unterschiedlichen Programmierspannungen bzw. Chip-Typen zu küm-Software berücksichtigt. Denkbar ist sogar das Programmieren von sogenannten Single-Chip-Rechnem, da der Junior Prommer samt Schaltbild und Source-Code der Ansteuer-Routinen ausgeliefert wird. Die Hardware wird in Industrie-Qualität gefertigt und ist so universell ausgelegt, daß bei der Einführung neuer wichtiger Speicher-Chips nur ein Update der Software (gegen einen geringen Kostenbeitrag) bestellt werden muß. Ferner kann die Hardware an vielen anderen Rechner betrieben werden, die einen Centronics-Port zur Verfügung stellen (z.B. dem Amiga von Commodore).

Aufgrund des Erfahrungsschatzes beim Bau von Programmiergeräten an den verschiedensten Rechnern haben die Entwickler alle abdeckbaren Fehler eleminiert. Jedoch gibt es Unzulänglichkeiten, die nie oder nur mit einern unzumurbar hohen technischen und mechanischen Aufwand zu beseitigen sind und das wären folgende:

- Keinerlei Beachtung der Kerbe (pin Nr. I der chips) des zu bearbeitenden EpRoMs.
- Falsches Einsetzen der Bausteine, besonders bei denjenigen, die weniger als 2g Anschlußbcine haben.
- Menschliche Fehleingaben bezüglich Typ und somit auch der Programmierspannung.

Lassen Sie sich trotzalledem von diesen Dingen auch als Einsteiger nicht abhalten, sondern machen Sie sich diese modernen Speicherbausteine zu Ihren Untertanen, denn es ist nachweislich leichter, als Sie es sich vielleicht vorstellen. Doch lesen Sie zuvor diese Anleitung!

Wir wünschen Ihnen bei der Arbeit mit dem Junior Prommer viel Erfolg!

## 1.2. Rechtslage

Alle Rechte am Junior Prommer (Hard- und Software) liegen bei:

MAXON Computer GmbH Industriestraße 26 D-6236 Eschbom

Die Vcrwendung des Junior Prommers zu gewerblichen Zwecke n bedarf der schriftlichen Genehmigung durch die MAXON Computer GmbH. Hierzu gehört insbesondere die Rcproduktion der Hardware, Software und dicser Anleitung in irgendeiner Form'

## 1.3. Haftung

Für die einwandfreie Funktion des Junior Prommers sind alle Anstrengungen untemommen rvorden. Es werden nur Bauteiie bester Qualität verwendet. Jedes Fertiggerät wird genauen Testroutinen unterzogen, um eine einwandfreie Funktion des Junior Prommers zu gewährleisten. Sollte das Gerät trotzdem nicht einrvandfrei arbeiten, so wenden Sie sich bitte umgehend an die MAXON Computer GmbH.  $\blacksquare$ 

Für Schädcn, die am Junior Prommer oder am Rechner durch unsachgemäßen Gebrauch entstehen, lehnen wir jegliche Haftung ab. Genercll wird keine Haftung für Schäden an den verwendeten Speicher-Chips (EPROMs, EEPROMs, ROMs etc.) übernommen.

## 1.4. Lieferumfang

#### FERTIGGERÄT: TEILESATZ:

- Junior Prommer (Hardware) Leerplatine Junior Prommer Platine vollständig bestückt und geprüft anschlußfertig im Gehäuse montiert

Ferner sind enthalten beim Fertiggerät und Teilesatz:

- Junior Prommer (Software)

3,5 Zoll Diskette mit folgenden Programmen:

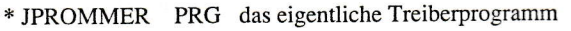

- \* JPROMMER RSC Resourcefile dazu
- \* INSTALL TOS RAM-Disk (Erstellen einer EPROM-Bank)
- \* SAVE PRG verwandelt Programme in eine für EPROMs verständliche Form um(ATARI ROM-Port)
- \* SAVE RSC Resourceflle dazu
- \* ANLEITUN TXT Diese Anleitung im ASCII-Format

- Junior Prommer Anleitungs-Handbuch

@ MAXON-Computer GmbH

 $\overline{2}$ 

Bitte prüfen Sie, ob alle aufgeführten Artikel enthalten sind.

#### 2. Inbetriebnahme

Schalten Sie bitte zuerst Ihren ATARI ST aus! Stecken Sie nun den Junior Prommer mit dem 25poligen Stecker in den parallelen Druckerport und anschließend das einadrige Kabel (+5 Volt) entweder in den Mausport (Port 2) oder noch besser in den Joystickport (Port 1). Bei einigen Geräten ist nur eine Buchse für externe Spannungsversorgung vorgesehen. In diesem Fall verwenden Sie bitte ein seperates Netzteil mit +5 Volt Spannung. Achtung: Beim Anschließen des Junior Prommers darf kein Speicher-Chip (2.B. EPROM) im Programmiersockel sitzen! Jetzt können Sie Ihren Rechner einschalten.

## 2.1. Das richtige Einsetzen der EPROMs

Auf der Rückseite der Platine (Gehäuseoberseite) befindet sich der 28-polige Nullkraftsockel zum Aufnehmen der Speicher-Chips. Setzen Sie grundsätzlich erst dann einen Speicher-Chip in den Sockel ein, wenn die Treibersoftware gestartet worden ist (siehe Kap.3)l Beim Einsetzen der Chips (EPROMs, ROMs ...) ist unbedingt darauf zu achten, daß die Kerbe der Chips (manchmal ist es auch nur ein kleiner Punkt) immer zum Gehäuserand zeigt, d.h. die Kerbe muß sich auf der Seite befinden, an der sich auch der kieine Hebel zum Festklemmen der Chips befindet. Hat ein Chip weniger als 28 Anschlußbeine, wie z.B. EPROMs des Typs 2716 und 2732, die nur 24 Pins besitzen, so sind diese immer so in den Sockel einzusetzen, daß sie zur gegenüberliegenden Seite des Hebels bündig sitzen. Zum Einsetzen der Chips ist der Sockel mit dem kleinen Hebel, der übrigens immer Pin Nr.1 markiert, zu öffnen. Nach dem richtigen einsetzen des Chips ist der Hebel wieder zu schließen; dadurch sitzt der Chip fest im Sockel.

#### 2.1.I. Die Leuchtdiode

Auf der Junior Prommer-Platine befindet sich eine Leuchtdiode. Leuchtet diese, so darf der Sockelzustand nicht verändert werden, da in diesem Fall auf den Speicherchip zugegriffen wird. Speicher-Chips nur einsetzen bzw. entnehmen solange die rote Leuchtdiode (LED) nicht leuchtet.

 $\frac{1}{2}$ 

#### 3. Die Software

Fertigen Sie sich zuallererst eine Sicherheitskopie der mitgelieferten Treibersoftware an. Diese ist nicht kopiergeschützt! Arbeiten Sie möglichst nur mit der Sicherheitskopie der Programmdiskette zum Junior Prommer und starten das Treiberprogramm "JPROMMER PRG" mittels Doppelkiick. Nach kurzer Zeit meldet sich Ihr ATARI ST wieder, und das siehi dann so aus:

Tun Modue Duffor Ontionen Extrac

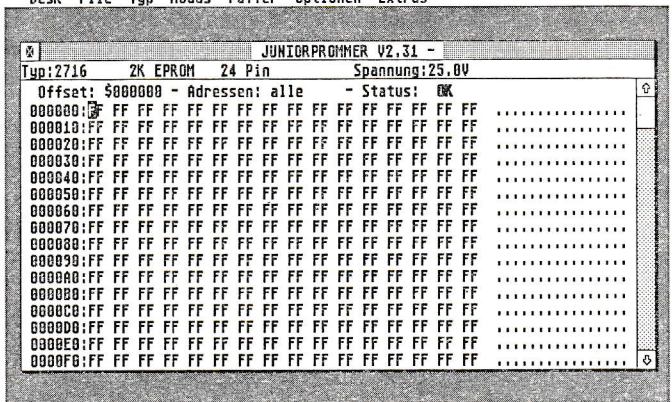

Am oberen Rand des Bildschirms befindet sich die sogenannte Menüleiste. Fahren Sie eines der sieben Menüs an (Desk, File ... Extras), so "rollt" ein Fenster herunter, in dem weitere Menüpunkte durch Anklicken anwählbar sind. Diese Menüs werden daher auch Drop-Down "renapanne einen rannenen am men einer dem Kontrollen später ausführlich besprochen.

#### 3.1. Der eingebaute Monitor

In der Mitte des Bildschirms ist ein großes GEM-Fenster zu sehen, welches dem Ausgabebildschirm des eingebauten Hex/ASCII Monitors entspricht. Am oberen Fensterrand ist eine Informationszeile cingeblendet, die Ihnen über den momentan eingestcllten EPROM-Typ nähere Informationen gibt. So wird der Typ und dessen Speicherkapazität ständig angezeigt. Ferner gibt diese Informationszeile Auskunft über die Anzahl der Anschlußbeine und die Programmierspannung sowie über den aktuellen Status (ok, lesen, programrnieren...).

Unterhalb dieser Informationszeile erhalten Sie Informationen zum Puffer. In diesem Puffer-Speicher wird der Inhalt eines Speicher-Chips in hexadezimaler und rechts davon im ASCII-Format angezeigt. Außerdem wird die Adresse, der Offset des Puffers (Startpunkt des Pufferspeichers) und eventuelle Fehlermeldungen (Status) ausgegeben. Der integrierte Monitor erlaubt es Ihnen, Anderungcn des Speicherinhaltes direkt einzugeben. - Dem absoluten Computer-Neuling sei an dieser Stelle gesagt, daß Änderungen in den Daten eines EPROMs etc. nicht jedermanns Sache ist, da ein wenig Programmiercrfahrung vorausgesetzt wird.

@ MAXON-Computer GmbH

Ein 16 \* 16 großes Feld zeigt die Daten des EPROMs in hexadezimaler Schreibweise an. Rechts<br>davon befindet sich ein ebenso großes Feld (16 \* 16), welches Texte im ASCII-Code sichtbar<br>macht. Um Änderungen vorzunehmen, plazi rechts befindet sich ein Balken, der durch zwei Pfeile (nach oben bzw. unten) begrenzt wird.<br>Durch Anklicken der Pfeile oder des Balkens läßt sich der Inhalt des Puffers (entspricht dem<br>Inhalt des Speicher-Chips) bequem du Speicherbereich hinter bzw. vor dem sichtbaren Bereich. Durch Verschieben des Vierecks nach<br>oben oder unten (mit der Maus) kann man sehr schnell jeden Bereich des zur Verfügung stehenden Speichers einsehen. Diese Funktion sollte Ihnen von gewöhnlichen GEM-Fenstem bekannt sein (2.8. Inhaltsverzeichnis einer Floppystation).

## 3.2. Die Drop-Down-Menüs

Wir wollen Ihnen nun anhand der schon oben erwähnten Drop-Down-Menüs von links nach rechts alle Funktionen des Junior Prommers erklären. Die Drop-Down-Menüs "fallen" herunter, wenn das betreffende Menüwort mit dem Mauszeiger berührt wird. Alle Menüpunkte, die mit folgendem Zeichen "M" und einem Buchstaben dahinter versehen sind, lassen sich auch durch<br>Drücken der 'Alternate' Taste und dem entsprechenden Buchstaben direkt über die Tastatur anwählen.

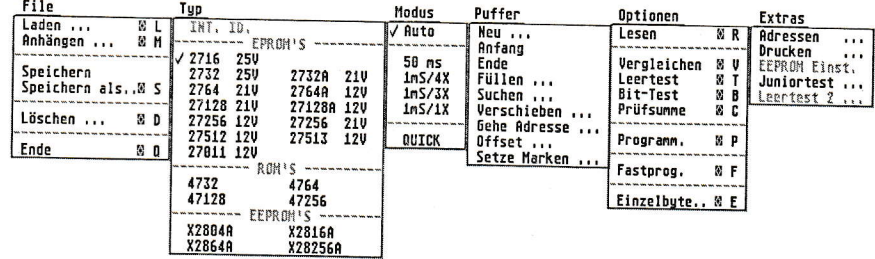

#### 3.2.1. Desk

r.7

Dieses Menü ermöglicht den Zugriff auf die im System installierten Programme mit der Extension .ACC (Accessories), wie z.B. das Kontrollfeld, die Druckeranpassung usw..

## 3.2.2. File

Hiermit sind folgende Diskettenoperationen möglich:

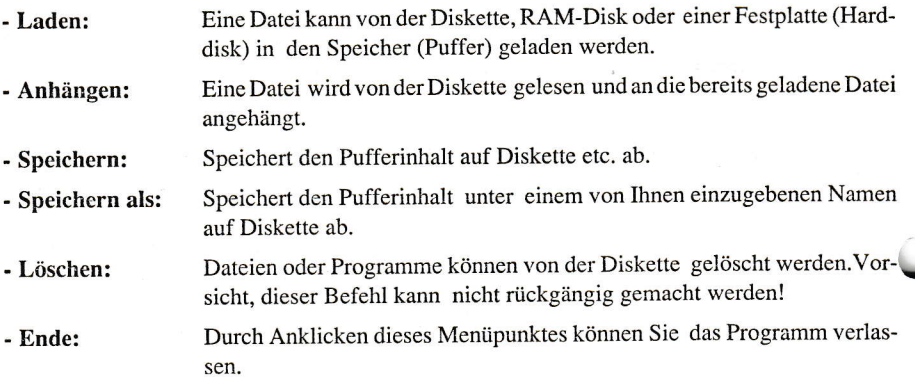

## 3.2.3.Typ

Hier kann unter den verschiedenen EPROM-, ROM- und EEPROM-Typen der gewünschte bzw. verwendete Typ ausgewählt werden. Dies geschieht durch Anklicken mit der Maus. Der ausgewählte Typ wird durch einen Haken vor der Typenbezeichnung gekennzeichnet. Ebenfalls wird der ausgewählte Typ in der Informationszeile im Monitorfenster eingeblendet. Alle typspezifischen Daten, wie Speicherkapazität und Programmierspannung, werden daraufhin automatisch eingcstellt und ebenfalls angezeigt.

## 3.2.4. Modus

In diesem Menü wird von Ihnen ein geeigneter Programmieralgorithmus gewählt. Die verschiedenen Algorithmen unterscheiden sich hauptsächlich in der Länge des Programmierimpulses mit dem jedes Byte im EPROM eingebrannt wird.

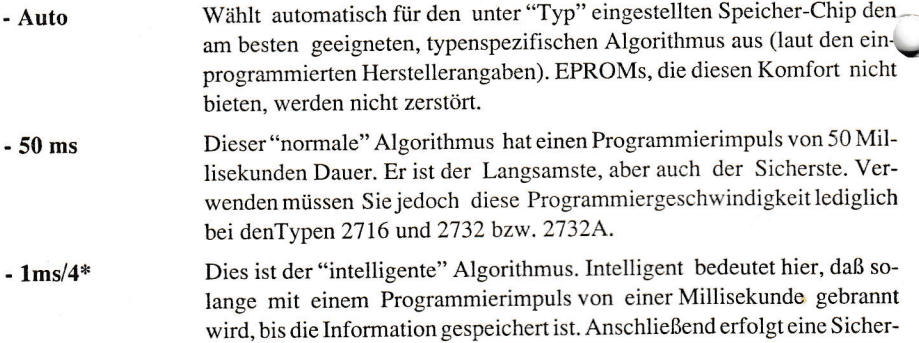

heitszugabe vom Vierfachen der bis dahin vergangenen programmierzeit. Er kann und sollte auf alle EPROMs ab 2764 angewendet werden.

- $-1$ ms/3\* Auch ein intelligenter Algorithmus, nur daß hier die Sicherheitszugabe dasDreifache des gesamten Programmierimpulses beträgt. Er kann auf folgende EPROMs angewendet werden: 2764, 2764A, 27lZ8A, 27256, 27512,27513und 27011.
- $-1$ ms/1\* Wie oben, jedoch noch schneller. Die Langzeitstabilität der eingebrannten Daten kann nicht garantiert werden. Dieser Algorithmus ist besonders zum Austesten von Programmen, die sich in der Entwicklung befinden, geeignet.
- Hierbei handelt es sich um den Schnellsten von allen, da er mit sehr kurzen Programmierzeiten arbeitet. Dieser Algorithmus sollte nur auf die modernen Typen 27512 und 27513 angewendet werden. - QUICK

#### 3.2.5. Puffer

I

Diese Befehle stehen dem Benutzer zur Verfügung, wenn er Daten im speicher mit dem eingebauten Hex/ASCII-Monitor verändern will (siehe auch 3.1.).

- Neu: Nach einer Sicherheitsabfrage wird der Pufferspeicher gelöscht, d.h. mit \$FF gcfülit. Dabei ist zu beachten, das dcr Puffer in seiner wahren Länge mit Offset gelöscht wird. Dieser Befehl kann nicht rückgängig gemacht werden!
- Anfang: Der Pufferanfang wird gezeigt, also ab Adresse \$000000.
- Ende: Es wird zum Ende des Puffers gesprungen.
- Füllen: Ein einzugebender oder auch der gesamte Pufferbereich kann mit einem Byte bzw. einem Muster von 1 bis 8 Bytes Länge gefüllt werden. Dazu erscheint eine Dialogbox, in der Sie mit Hilfe der "Backspace-Taste" die Anfangs- und Endadresse sowie das Byte, mit dem dieser Bereich gefüllt werden soll, eingeben müssen. Alle Eingaben müssen natüriich hexadezimal erfolgen. Es gibt aber auch noch eine weitere Möglichkeit den Bereich zu markieren: Posilionieren Sie den Cursor an den Anfang des zu füllenden Bereiches und drücken die Tasten 'Control'+'S'- wie Start. Gehen Sie nun rnit dem Cursor an das Ende und drücken 'Control'+'E'- wie Ende. Anschließend müssen Sie in der Dialogbox nur noch den Wert des Bytes eingeben, mit dem dieser Bereich gefüllt werden soll.
- Suchen: Ein bestimmte Pufferbereich kann nach einem Byte odereiner Bytefolge (max. 8 Bytes) durchsucht werden. Die Eingabe desBereichs erfolgt analog dem"Füllen". Ist die gesuchte Bytefolge vorhanden, so befindet sich der Cursor auf dieser Adresse, falls nicht, wird eine Meldung ausgegeben.

**I** 

l

l

I

Verschieben: Ein definierter Speichcrbereich wird verschoben. Definiert wird der Speicherbereich analog wie beim "Fül1en". Die Zieladresse kann durch Drükken von 'Control'+'D' oder einer entsprechenden Eingabe in der Dialogbox festgelegt werden.

- Gehe Adresse: Der Cursor springt auf die in der Dialogbox eingegebene Adresse.

- Offset: Hiermit kann man den Anfang des Puffcrs (also 0) auf jede Adresse des verfügbaren Speichers des ATARI ST setzen. In einer Dialogbox wird Ihnen angezeigt in welchem Bereich Sie sich bewegen können. Sie können daraufhin den gewünschten Offset (Verschiebung der Anfangsadresse des Puffers) eingeben. Der eingestellte Offset gilt für alle Funktionen. Man hat damit z.B. die Möglichkeit, vier 8 KByte EPROMs hintereinander in den Speicher zu laden, in dem man jeweils den Offset um die Kapazität des EP-ROMs erhöht, um anschließend den gesamten Puffer auf einmal in ein 32 KByte EPROM zu brenncn.
- Setze Marken: Die aktuelle Cursorposition wird als Start-, End- oder Ziel-Adresse (Bestimmung) übernommen. Die Adresse der Cursorposition wird in die Dialogbox der oben genannten Funktionen geschrieben, so daß z.B dasVerschieben eines Speicherbereiches vollständig mit der Maus durchgeführt werden kann.

#### 3.2.6. Optionen

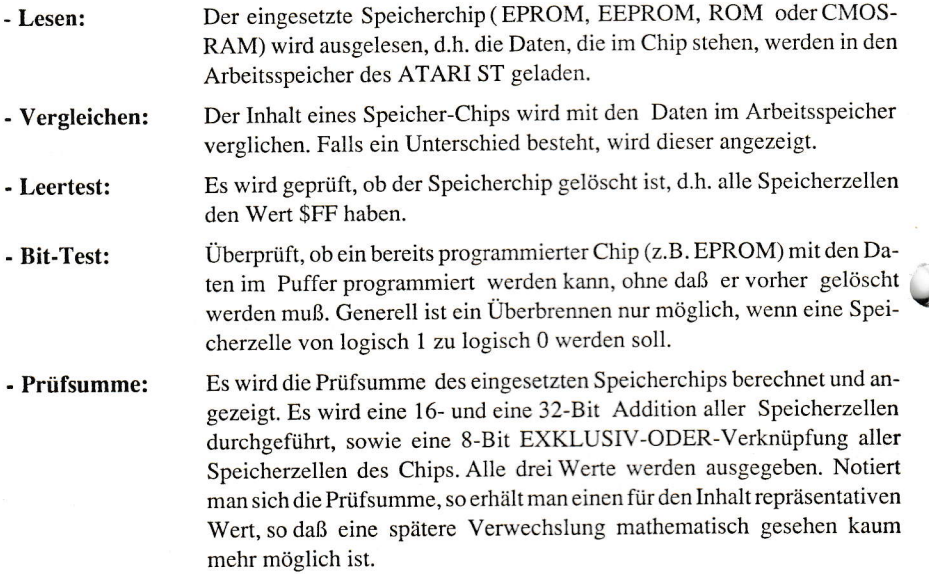

@ MAXON-Computer GmbH

- Programm: Der Speicherchip wird mit dem Pufferinhalt programmiert, dabei wird der unter"Modus" eingestellte Algorithmus verwendet. Die Programmierung wird durch einen wachsenden Balken auf dem Bildschirm angezeigt. Nach jeder Programmierung erfolgt automatisch ein Vergleich des Puffers mit dem Inhalt des Speichers. Eventuelle Fehler werden mit der Adresse an gezeigt.
- Fastprog.: Programmiert CMOS-RAMs (auch EPROM-Simulatoren genannt). Die Funktion darf nie auf EPROMs etc. angewendet werden, da diese sonst ernsthaften Schaden nehmen können. CMOS-RAMs sind "normale" RAM-Speicher, die jedoch extrem wenig Strom benötigen, so daß sie durch eine kleine Batterie gepuffert werden können. Sie müssen während der Programmierung immer mit einer extemen Spannung versorgt werden, da sonst beim Entnehmen aus dem Sockel sofort ihre Daten gelöscht würden. Sie müssen daher auf einer separaten Platine aufgebaut sein, die über eine Kabelverbindung mit dem Programmiersockel des Junior Prommers verbunden ist.

#### Einzelbyte:

Einzelne Bytes können in Speicher-Chips gebrannt werden. In einer Dialogbox muß die Start- und Endadresse desPuffers, sowie die Adresse im EPROM angegeben werden.

## 3.2.1. Extras

#### - Adressen:

Hier können Sie bestimmen, ob Sie mit allen oder nur mit den geraden bzw. den ungeraden Adressen arbeiten möchten. Dieser 68000er spezifische Adressierungsmodus gilt für alle Funktionen und ist gerade bcim ATARI ST sehr wichtig. Haben Sie z.B. die ungeraden Adressen ausgewählt, so werden beim Abspeichern ("File") auch nur die ungeraden Adressen abgespeichert. Beim ATARI ST sind alle Speicherbänke, egal ob ROM (TOS), RAM bzw. EPROM, in eine Low- und eine High-Bank unterteilt. Ein 16 Bit Datcnwort desProzessors ist also immer in zwei EPROMs abgelegt, die unteren 8-Bit im EPROM der Low-Bank und die oberen acht entsprechend im EPROM der High-Bank. Alle geraden Adressen eines Programmes entsprechen der High-Bank (upper) und die ungeraden befinden sich in der Low-Bank (lower).

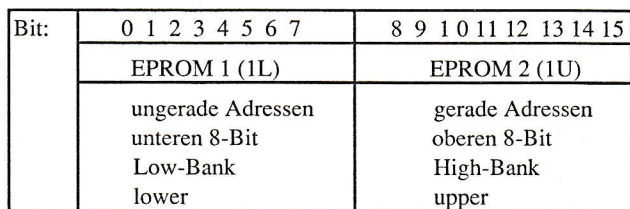

Beispiel: Ein 16-Bit Datenwort wird folgendermaßen zerlegt:

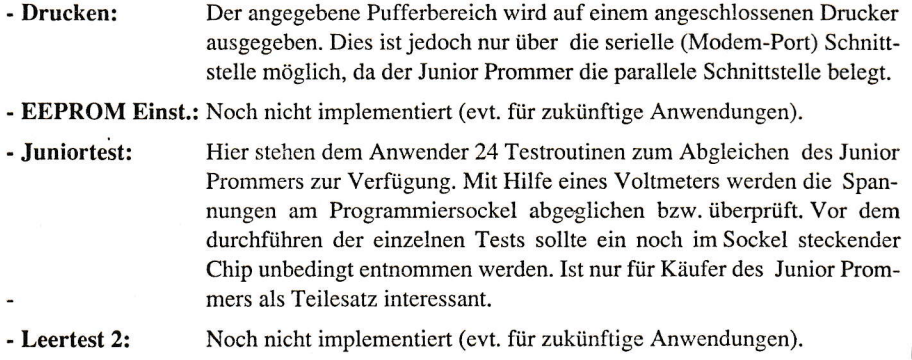

## 4. Aufbereiten von Programmen für eine EPROM-Bank

## 4.1. Das INSTALL Programm RAM-DISK

2\*27256 normale Epromkarte (64K Ramdisk) 4\*27256 normale Epromkarte (128K Ramdisk)  $234546$ 2\*27256 gebankte Epromkarte (128K Ramdisk) 4\*27256 gebankte Epromkarte (192K Ramdisk) 6\*27256 gebankte Epronkarte (256K Randisk) 8\*27256 gebankte Epromkarte (320K Randisk) 2\*27512 gebankte Epromkarte (192K Ramdisk) 4\*27512 gebankte Epromkarte (320K Ramdisk) 6\*27512 gebankte Epromkarte (448K Ramdisk) 8\*27512 gebankte Epromkarte (576K Ramdisk)  $(+ 2 * 27256$  Treibereprom's) Abbruch mit <RETURN>

Bitte wählen Sie die gewünschte Konfiguration:1

Randisk Installiert als Floppy F

Mit RETURN zum Desktop

Mit dem Programm INSTALL TOS ist eine RAM-Disk einzurichten. Wählen Sie unter den 10 Menüpunkten den für Sie entsprechenden aus (abhängig von der Größe des zu brennenden Programms). Die Menüpunkte 0 und 1 sind für eine "normale" EPROM-Karte (EPROM-Bank) gedacht, mit der sich max. 128 KByte speichern lassen. Die Menüpunkte 2 bis 9 sind für eine "gebankte" EPROM-Karte zu verwenden, mit der es möglich ist, größere Speicherkapazitäten in EPROMs "parat" zu haben. Anschließend teilt Ihnen das Programm mit, unter welcher Lauf-

© MAXON-Computer GmbH

werkskennung (Buchstaben) Sie die RAM-Disk ansprechen können. Nach Drücken von RETURN kehren Sie zum gewohnten Desktop zurück, in dem Sie nun eine Floppystation mit der ensprechenden Kennung einrichten müssen. Diese Floppystation entspricht nun Ihrer RAM-Disk.

## 4.1.1. Ein Beispiel

Kopieren Sie das oder die Programme, die Sie später von der EPROM-Karte starten wollen in diese RAM-Disk. Vergessen Sie dabei nicht eventuelle Resourcedateien. Möchten Sie z.B. die gesamte Treibersoftware zum Junior Prommer in EPROMs brennen, so müssen Sie folgende Dateien in die RAM-Disk kopieren:

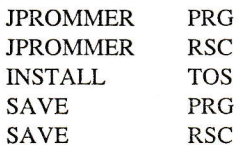

## 4.2. Das SAVE Programm

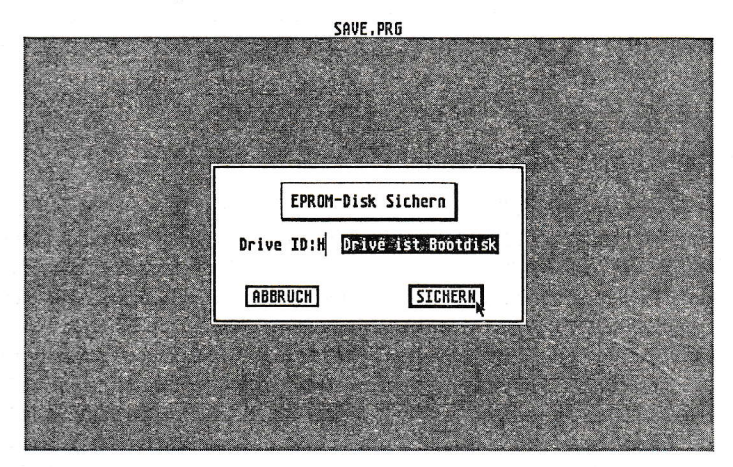

Starten Sie das Programm SAVE PRG. Dieses Programm wandelt alle in der RAM-Disk befindlichen Programme in eine für EPROMs verständliche Form um und sorgt dafür, daß sich die EPROM-Karte später wie eine Floppystation verhält (von der natürlich nur gelesen werden kann). Dieses Programm fragt Sie nun nach einem Buchstaben, nämlich dem "Drive ID:". Zum Setzen des Cursors bzw. zum Löschen eines Buchstabens benutzen Sie bitte die Cursor- bzw. Backspace- Taste/n. Der Buchstabe für die "Drive ID:" dient später als Kennung für die EPROM-Karte. Geben Sie z.B. den Buchstaben H ein, so müssen Sie Ihre EPROM-Karte später als "Floppystation" H anmelden. Möchten Sie Accessories - also Programme die beim Booten

© MAXON-Computer GmbH

automatisch eingeladen werden - in EPROMs brennen, so ist das Feld "Drive ist Bootdisk" anzuklicken. Dieses Feld erscheint dann invers, d.h. weiße Schrift auf schwarzem Hintergrund.

#### Was sind Accessories?

Prograrnme, die unmittelbar nach dem Einschalten des Rechners automatisch geladen werden, nennt man Accessories. Solche Programmc lasscn sich aus jeder GEM-Anwendung aufrufen. Bekannte Accessories sind z.B. das Kontrollfeld oder der VT-52 Emulator. Wollen Sie solche Programme auch von Ihrer EPROM-Karte booten, so ist neben dem Buchstaben für die EPROM-Karte das Feld "Drive ist Bootdisk" anzuklicken. Schalten Sie nun, nachdem die EPROMs gebrannt sind, den Rechner mit einer entsprechenden EPROM-Karte ein, so werden alle Programme mit der Extension .ACC (Accessories) von der EPROM-Karte gebootet. Befinden sich auf der EPROM-Karte außer den Accessories noch weitere Programme, so können Sie sich diese unter der Laufwerkskennung, die Sie als Drive ID gewählt haben, ansehen und starten.

#### Das Sichern

Nach dem Anklicken von "Sichern" erscheint eine Objekt-Auswahl-Box, die dazu dient, dem oder den umgervandelten Programm,/en einen Namen zu geben und eventuell ein Laufwerk anzugeben. Voreingestellt ist der Name ROMMODULEP1. Belassen Sie es bei diesem Namen, so befindet sich nach dem "Sichern" auf der angegebenen Diskette mindestens ein File mit dem Namen ROMMODUL EPl. Dieses neu erzeugte File enthält das/die Programm/e, das/die Sie anschließend brennen können.

#### 4.3. Einladen eines ROM-Moduls

Starten Sie nun das eigentliche Treiberprogramm zum Junior Prommer JPROMMER PRC. Stellen Sie den verwendeten EPROM-Typ (Typ) und den Programmier-Modus (Modus) ein. Vcrgervissern Sie sich, daß unter dern Menüpunkt "Extras" alle Adressen eingestellt ist. Jetzt wählen Sie unter dem Menüpunkt "File" Laden an und klicken in der Fileselect-Box den Namen an, den sie beim SAVE Programm vergeben haben, z.B. ROMMODUL EP1. Da beim 68000er Prozessor des ATARI ST jedes Programm in gerade und ungerade Adressen geteilt werden muß, müssenSienununterdemMenüpunkt"Extras"aufgeradeAdressenumstellen.JetztkönnenSie Ilrr erstes EPROM brennen (programmieren), indem Sie unter dem Menüpunkt "Optionen" -. Programm anklicken (zuvor natürlich richtigen EPROM-Typ auswählen). Nach dem Programmieren erfolgt automatisch ein Vergleich des Puffers im Rechner mit dem des EPROMs. Ist dieser Test erfolgreich abgeschlossen (O.K.- Meldung) dürfen Sie das EPROM entneh-men. Dieses soeben gebrannte EPROM beschriften Sie bitte mit "4U" (upper), um es anschließend an der richtigen Stelle auf der EPROM-Karte einsetzen zu können.

Nachdem Sie die geraden Adressen gebrannt haben (4U), müssen Sie natürlich auch noch die ungeraden Adressen in ein weiteres neues EPROM brennen. Dazu setzen Sie ein leeres EPROM in den Sockel ein und stellen im Menüpunt "Extras" auf ungerade Adressen um. Jetzt können Sie wie gewohnt programmieren. Das fertige EPROM beschriften Sie bitte mit "4L" (lower).

@ MAXON-Computer GmbH

Hat das SAVE Programm (siehe 4.2) außer dem File ROMMODUL EP1 auch noch ein weiteres File mit der Extension EP2 erzeugt, weil Ihr/e Programm/e zu groß war/en, so müssen Sie dieses File in zwei weitere EPROMs brennen. Dies geschieht analog wie unter 4.3. beschrieben, nur daß Sie die fertigen EPROMs nun bitte mit 3U bzw. 3L beschriften.

Achtung: Upper- (U) und Lower- (L) EPROM sowie Positions-Nummer nicht vertauschen!

## Schlußbemerkung

Die Erfahrung hat uns gezeigt, daß so komplexe Projekte, wie z.B. der Junior Prommer öfters mit gewissen Anlaufschwierigkeiten verbunden sind. Trotz gewissenhafter und langwieriger Prüfung bzw. Entwicklung, kann sich im Laufe der Zeit noch die eine oder andere Verbesserung an der Software sowie dieser Anleitung ergeben.

Wir sind Ihnen daher für jede Anregung bzw. konstruktive Kritik dankbar. Viele gute Ideen und Verbesserungen sind letztendlich auf Anregungen unserer Kunden entstanden. Deshalb ist auch der Anleitungstext auf der mitgelieferten Junior Prommer-Diskette enthalten.

## Anhang A

Bestückungsplan (Maßstab 1:1)

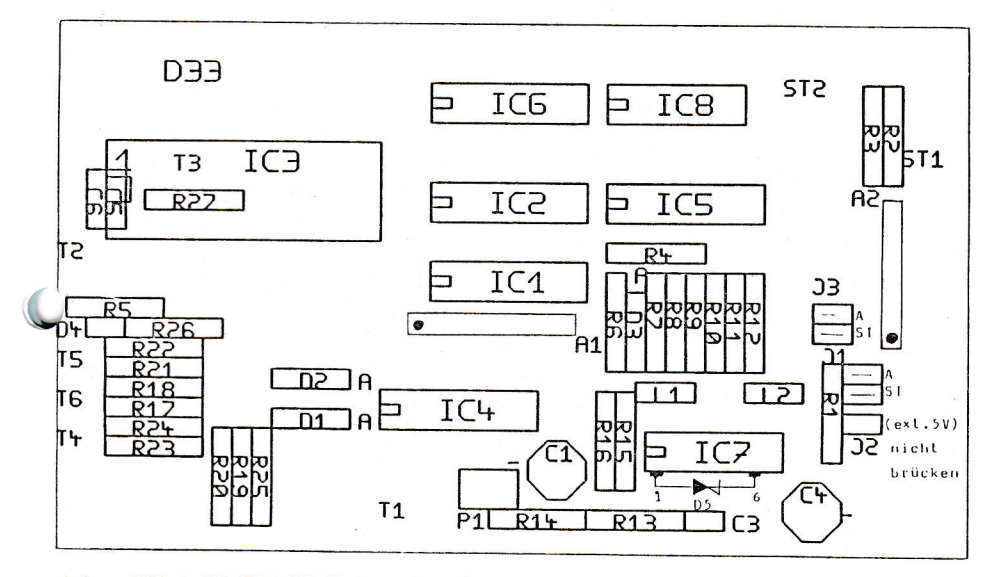

Achtung! Diode D5 (ZPD 27) direkt an die Pins 1 und 6 von IC 7 anlöten (siehe oben)

© MAXON-Computer GmbH

#### Anhang B Schaltbild des Junior Prommers

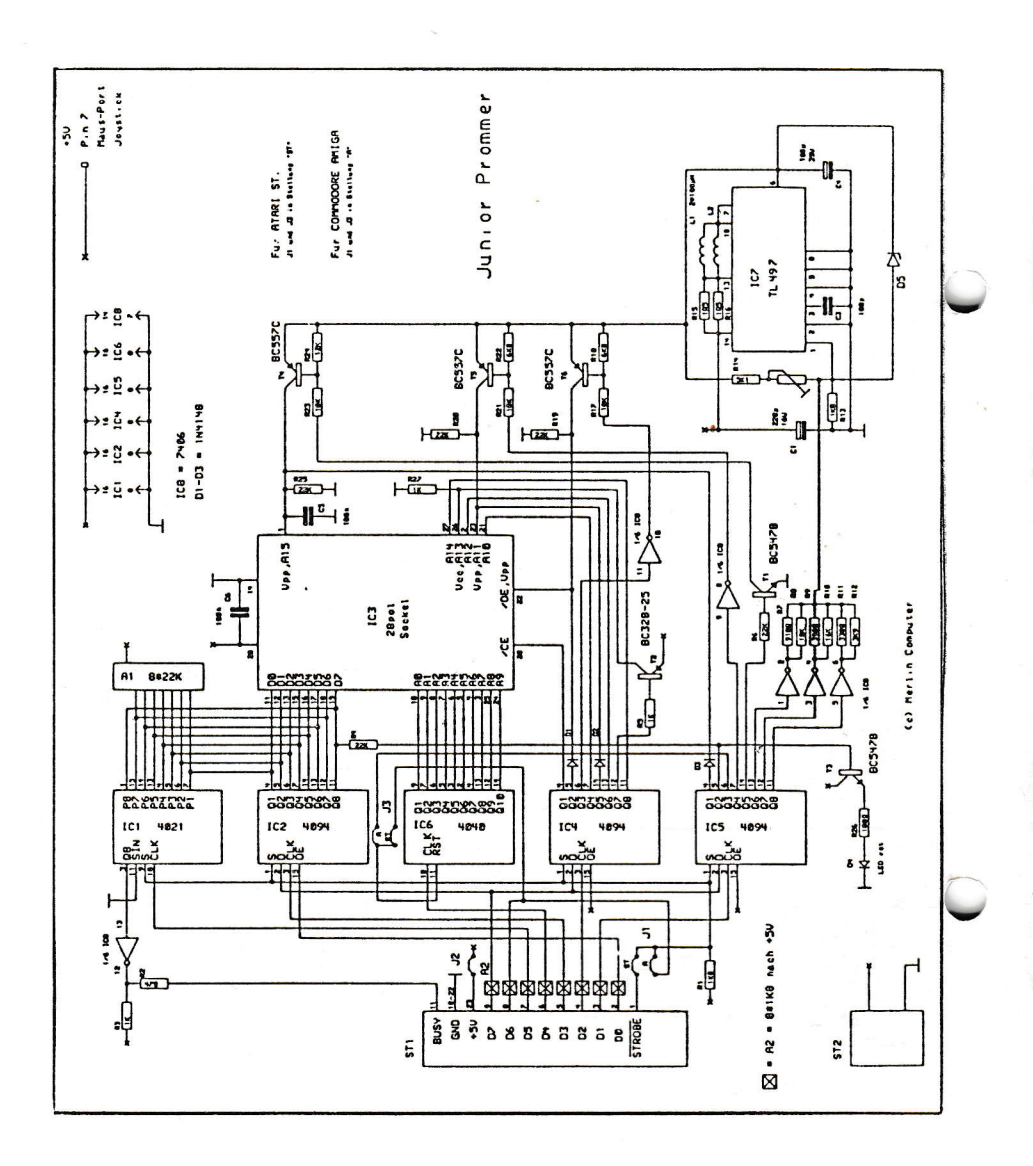

#### © MAXON-Computer GmbH

14

#### Anhang C Stückliste zum Junior Prommer

#### Widerstände:

alle 1/4 Watt Kohleschicht  $1K6$  $R1, R13:1K8$  $R2:47\Omega$  $\sqrt{}$  $R3,R5,R27:1K$ R4, R6, R19, R20, R25 : 22K ↓ 1% Metallschicht v  $R7:910\Omega$  $R8:10K$ 1% Metallschicht  $R9:390\Omega$  1% Metallschicht \*  $R10:16K$ 1% Metallschicht V R11:330 $\Omega$  1% Metallschicht 2  $R12:3K9$ 1% Metallschicht V  $\mathcal{A}$  $R14:5K1$  $R15.R16:1\Omega5 \; \cup$  $R17.R21.R23:10K$  V  $R18.R22:6K8$   $\checkmark$  $R24 \cdot 12K$  V  $R26:180\Omega$ 

#### **Sonstiges:**

- ST1: Doppelpfostenleiste, 26 polig
- ST2: Stromversorgungsbuchse (Printmontage)
- TR1: Trimmer klein, stehend 1K  $\mathcal V$
- Single-Inline-Array 8\*22K  $\vee$  $A1:$
- $A2:$ Single-Inline-Array  $8*1K8$   $\sqrt$
- J1-J3 : je nach Rechnertyp
- L1.L2: Miniaturdrossel 100uH (Conrad) oder Netzentstördrossel mit 50µH
- evtl. IC-Fassungen: 2\*DIL 14, 5\*DIL 16
- 25 poliger Sub-D Quetschstecker
- 26 poliger, doppelreihiger Pfostenverbinder, Quetschausführung
- ca. 50cm 26 adriges Flachbandkabel
- Gehäuse: 123L \* 79B \* 27T
- doppelseitige durchkontaktierte Platine

- 3,5" Diskette mit Treibersoftware

#### **Bemerkung:**

IC3 (Nullkraftsockel) und D4 (LED) werden von der Lötseite bestückt. D5 (Zenerdiode) wird direkt an IC7 (Pin 1 und 6) gelötet.

#### Kondensatoren:

 $C1:220\mu$  / 16V Elko, stehend C<sub>3</sub>: 100p keramisch C4:  $100\mu$  / 35V Elko, stehend  $\vee$ C5.C6: 100n vielschicht

#### Halbleiter:

D1-D3: 1N4148 T1.T3: BC547B &  $T2 : BC328-25 \sqrt{ }$ T4-T6 : BC557B  $IC1:4021$ Le2, IC4, IC5: 4094 IC3: 28 pol. Nullkraftsockel  $IC6:4040$  $IC7 \cdot T1.497$  $IC8:7406$ D4 : LED 3mm $\emptyset$  rot  $\sqrt{}$ D5 : Zenerdiode 27V / 400mW  $\sqrt{}$ 

# Profiline

## macht den ROM-Port zum vielseitigsten Port des ATARI ST

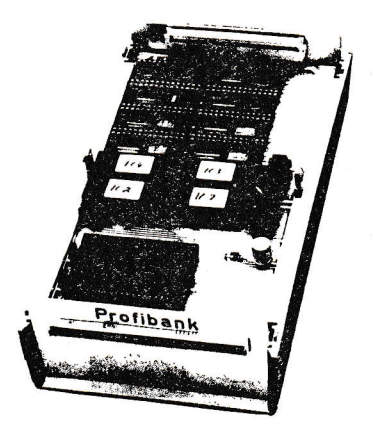

#### Was ist das Profiline-System?

Mit dem Profiline-System können Sie den ROM-Port (auch Modul-Port genannt) nach Belieben erweitern. Dazu stehen verschiedene Karten zur Verfügung, die je nach Bedarf ausgebaut werden können.

#### Der Profitreiber

Wie der Name schon sagt, handelt es sich dabei um eine Treiberkarte, die direkt in den ROM-Port eingesteckt wird, und alle Adreß-, Daten- und Signalleitungen verstärkt, so daß ein problemloser Betrieb aller weiteren Karten an jedem ATARI ST-Modell gewährleistet ist. Ferner ermöglicht diese Karte auch den Schreibzugriff am ROM-Port.

#### Die Profibank

Auf der Profibank sind sozusagen die ersten zwei Anwendungen realisiert. Sie wird über ein Flachbandkabel mit dem Profitreiber verbunden. Die Profibank besteht aus einer EPROM-Bank und einem frei programmierbaren Eingabe-/Ausgabe- $Part$ 

Die EPROM-Bank kann bis zu 12 EPROMs der Typen 27512 oder 27011 aufnehmen, so daß maximal 1,5 Megabyte ROM-Speicher zur Verfügung stehen. Programme, Daten, Accessories und Autostart-Programme lassen sich auf diese Weise sicher speichern.

Der Eingabe-/Ausgabe-Port stellt dem Anwender 32 frei programmierbare Leitungen und 4 Kontrollleitungen (flankenempfindlich) zur Verfügung. Mit diesem E/A-Port lassen sich beliebige Steuerungsaufgaben erledigen.

#### Das Profi-RAM

Optional zur Profibank stellt das Profi-RAM, wie der Name vermuten läßt, RAM-Speicher zur Verfügung. Doch dieser Speicher ist kein gewöhnlicher. denn durch ein Akku vergißt er auch in stromlosen Zeiten seine Daten nicht. Das Profiram kann bis zu 12 statische RAMs (à 32 KB) aufnehmen, so daß eine maximale Kapazität von 384 KByte erreicht wird. Wird das Profi-RAM parallel zur Profibank verwendet, ergeben sich sehr interessante Möglichkeiten. So könnte man z. B. völlig auf eine Diskettenlaufwerk bzw. eine Festplatte verzichten. Die Programme befinden sich in den EPROMs und die Daten sicher im akkugepufferten RAM. Für die Programmentwicklung ist dies ein extrem sicheres und schnelles System. Durch das Profiram das höchste Priorität besitzt, kann jederzeit bestimmt werden, ob vom Profiline-System gebootet werden soll oder nicht. Oder Sie halten nur die Autostart-Programme und Accessories im RAM und booten von diesem. Eine Änderung ist dort blitzschnell möglich. Natürlich ist auch ein Schalter vorhanden, um das RAM vor ungewolltem Überschreiben zu schützen.

Alle Platinen sind fertig aufgebaut und gepraft!

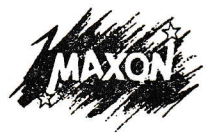

Bestellcoupon MAXON Computer GmbH Industriestraße 26 6236 Eschborn Tel.: 06196/481811 I

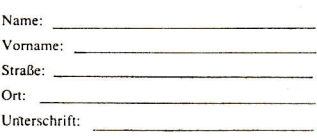

Hiermit bestelle ich: □ Profitreiber und Profibank (ohne EPROMs): DM 348.00 Profi-RAM ohne stat. RAMs: DM 159,00 □ Profisystem komplett Pos. 1 u. 2 (o. EPROMs u. RAMs): DM 498.00 □ Gehäuse z. Einbau v. Profibank u. Profi-RAM; DM 39,00 □ Kompletter Platinensatz (3 Plat.) inkl. GAL DM 129.00

Versandkosten: DM 7.50 Nachnahme zuzgl. DM 3.50 Nachnahmegebühr.

 $\Box$  Nachnahme

**Noranskasse** 

Vertrieb in der Schweiz: DTZ DataTrade AG Langstrasse 94 Postfach 413 CH-8021 Zürich Tel.: 01/242 80 88 Fax., 01/291 05 07 Vertrieb in Österreich: Dipl.-Ing. Reinhart Temmel Ges.m.b.H. & Co.KG Markt 109 A-5440 Golling Tel., 06244/7081-17 Fax.: 06244/7188-3

## Klein, kompakt und leistungsstarkder Junior Prommer

## Technische Daten:

Der Junior Prommer ist ein EPRoM-Programmiergerät, daß alle gängigen EPROM-Typen, angefangen vom2716 (2 KByte) bis zum modemen 27011 (1 MBit), programmiert. Aber nicht nur EPROMs, sondern auch einige ROMund EEPROM-Typen lassen sich lesen bzw. programmieren.

Zum Betrieb benötigt der Junior Prommernur +5 Volt Betriebsspannung, die am Joystickport Ihres ATARI ST abgenommen werden; alle anderen Spannungen erzeugt die Elektronik des Junior Prommers. Der Junior Prommer wird am Parallelport (Druckerport) angeschlossen.

Die sehr komfortable Software, natürlich voll menügesteuert (GEM), erlaubt alle nur denkbaren Manipulationen. Fünf Programmieralgorithmen sorgen bei jedem EPROM-Typ für optimale Datensicherheit. Im eingebauten Hex-/ASCII-Monitor läßt sich der Inhalt eines EPROMs blitzschnell durchsuchen und auch ändem. Selbstverständlich läßt sich mittels der Software ein l6-Bit-Wort in ein High- und Low-Byte zerlegen.

#### Alles dabei!

Bemerkenswert ist der Lieferumfang; so wird z.B. das Fertiggerät, komplett aufgebaut und geprüft im Gehäuse mit allen Kabeln anschlußfertig, geliefert. Auf derDiskette, die die Treibersoftware enthält, befinden sichnoch eineRAM-Disk und ein Programm zum Erstellen von EPROM-Karten; femer wird der Source-Code für die Lese- bzw. Programmierroutinen mitgeliefert, und last but not least ist im deutschen Bedienungshandbuch der Schaltplan abgedruckt.

Auf Anfrage ist die Treibersoftware auch für den Commodore Amiga und für MS-DOS-Rechner erhältlich.

MAXON Computer GmbH Industriestraße 26 D-6236 Eschbom Tel.:06196/481811

unverbindliche Preisempfehlung: DM 189,-

v

Y